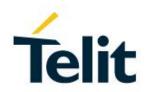

## FT980 Family Web CM User Guide

1VV0301689 Rev.2- 2020-12-15

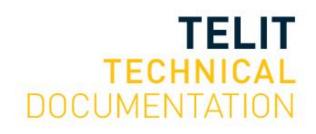

#### SPECIFICATIONS ARE SUBJECT TO CHANGE WITHOUT NOTICE

## **NOTICES LIST**

While reasonable efforts have been made to assure the accuracy of this document, Telit assumes no liability resulting from any inaccuracies or omissions in this document, or from use of the information obtained herein. The information in this document has been carefully checked and is believed to be reliable. However, no responsibility is assumed for inaccuracies or omissions. Telit reserves the right to make changes to any products described herein and reserves the right to revise this document and to make changes from time to time in content hereof with no obligation to notify any person of revisions or changes. Telit does not assume any liability arising out of the application or use of any product, software, or circuit described herein; neither does it convey license under its patent rights or the rights of others.

It is possible that this publication may contain references to, or information about Telit products (machines and programs), programming, or services that are not announced in your country. Such references or information must not be construed to mean that Telit intends to announce such Telit products, programming, or services in your country.

## COPYRIGHTS

This instruction manual and the Telit products described in this instruction manual may be, include or describe copyrighted Telit material, such as computer programs stored in semiconductor memories or other media. Laws in the Italy and other countries preserve for Telit and its licensors certain exclusive rights for copyrighted material, including the exclusive right to copy, reproduce in any form, distribute and make derivative works of the copyrighted material. Accordingly, any copyrighted material of Telit and its licensors contained herein or in the Telit products described in this instruction manual may not be copied, reproduced, distributed, merged or modified in any manner without the express written permission of Telit. Furthermore, the purchase of Telit products shall not be deemed to grant either directly or by implication, estoppel, or otherwise, any license under the copyrights, patents or patent applications of Telit, as arises by operation of law in the sale of a product.

## **COMPUTER SOFTWARE COPYRIGHTS**

The Telit and 3rd Party supplied Software (SW) products described in this instruction manual may include copyrighted Telit and other 3rd Party supplied computer programs stored in semiconductor memories or other media. Laws in the Italy and other countries preserve for Telit and other 3rd Party supplied SW certain exclusive rights for copyrighted computer programs, including the exclusive right to copy or reproduce in any form the copyrighted computer program. Accordingly, any copyrighted Telit or other 3rd Party supplied SW computer programs contained in the Telit products described in this instruction manual may not be copied (reverse engineered) or reproduced in any manner without the express written permission of Telit or the 3rd Party SW supplier. Furthermore, the purchase of Telit products shall not be deemed to grant either directly or by implication, estoppel, or otherwise, any license under the copyrights, patents or patent applications of Telit or other 3rd Party supplied SW, except for the normal non-exclusive, royalty free license to use that arises by operation of law in the sale of a product.

## USAGE AND DISCLOSURE RESTRICTIONS

#### I. License Agreements

The software described in this document is the property of Telit and its licensors. It is furnished by express license agreement only and may be used only in accordance with the terms of such an agreement.

#### II. Copyrighted Materials

Software and documentation are copyrighted materials. Making unauthorized copies is prohibited by law. No part of the software or documentation may be reproduced, transmitted, transcribed, stored in a retrieval system, or translated into any language or computer language, in any form or by any means, without prior written permission of Telit

#### III. High Risk Materials

Components, units, or third-party products used in the product described herein are NOT faulttolerant and are NOT designed, manufactured, or intended for use as on-line control equipment in the following hazardous environments requiring fail-safe controls: the operation of Nuclear Facilities, Aircraft Navigation or Aircraft Communication Systems, Air Traffic Control, Life Support, or Weapons Systems (High Risk Activities"). Telit and its supplier(s) specifically disclaim any expressed or implied warranty of fitness for such High Risk Activities.

#### IV. Trademarks

TELIT and the Stylized T Logo are registered in Trademark Office. All other product or service names are the property of their respective owners.

#### V. Third Party Rights

The software may include Third Party Right software. In this case you agree to comply with all terms and conditions imposed on you in respect of such separate software. In addition to Third Party Terms, the disclaimer of warranty and limitation of liability provisions in this License shall apply to the Third Party Right software.

TELIT HEREBY DISCLAIMS ANY AND ALL WARRANTIES EXPRESS OR IMPLIED FROM ANY THIRD PARTIES REGARDING ANY SEPARATE FILES, ANY THIRD PARTY MATERIALS INCLUDED IN THE SOFTWARE, ANY THIRD PARTY MATERIALS FROM WHICH THE SOFTWARE IS DERIVED (COLLECTIVELY "OTHER CODE"), AND THE USE OF ANY OR ALL THE OTHER CODE IN CONNECTION WITH THE SOFTWARE, INCLUDING (WITHOUT LIMITATION) ANY WARRANTIES OF SATISFACTORY QUALITY OR FITNESS FOR A PARTICULAR PURPOSE.

NO THIRD PARTY LICENSORS OF OTHER CODE SHALL HAVE ANY LIABILITY FOR ANY DIRECT, INDIRECT, INCIDENTAL, SPECIAL, EXEMPLARY, OR CONSEQUENTIAL DAMAGES (INCLUDING WITHOUT LIMITATION LOST PROFITS), HOWEVER CAUSED AND WHETHER MADE UNDER CONTRACT, TORT OR OTHER LEGAL THEORY, ARISING IN ANY WAY OUT OF THE USE OR DISTRIBUTION OF THE OTHER CODE OR THE EXERCISE OF ANY RIGHTS GRANTED UNDER EITHER OR BOTH THIS LICENSE AND THE LEGAL TERMS APPLICABLE TO ANY SEPARATE FILES, EVEN IF ADVISED OF THE POSSIBILITY OF SUCH DAMAGES.

## APPLICABILITY TABLE

## PRODUCTS

|               | SW Versions | Modules |
|---------------|-------------|---------|
| <b>FT980m</b> | 38.22.02x   | 5G      |
| <b>FT980</b>  | 38.22.22x   | 5G      |

## CONTENTS

| NOTICES  | LIST 2                                |
|----------|---------------------------------------|
| COPYRIG  | HTS2                                  |
| COMPUTE  | R SOFTWARE COPYRIGHTS 2               |
| USAGE AN | ND DISCLOSURE RESTRICTIONS            |
| APPLICAE | BILITY TABLE                          |
| CONTENT  | S5                                    |
| 1.       | INTRODUCTION                          |
| 1.1.     | Scope                                 |
| 1.2.     | Audience                              |
| 1.3.     | Contact Information, Support 6        |
| 1.4.     | Text Conventions7                     |
| 2.       | WEB CM ACCESS                         |
| 2.1.     | Access Method                         |
| 2.2.     | Basic User Interface                  |
| 3.       | DEVICE INFORMATION                    |
| 4.       | ADVANCED SETTING 11                   |
| 4.1.     | Firewall Setting 11                   |
| 4.2.     | Router Setting                        |
| 5.       | DEVICE SETTING                        |
| 5.1.     | USIM Management                       |
| 5.2.     | Web CM Sign In Password Management 15 |
| 5.3.     | Factory Reset                         |
| 5.4.     | Data Usage 17                         |
| 6.       | UPGRADE                               |
| 7.       | GLOSSARY AND ACRONYMS 19              |
| 8.       | DOCUMENT HISTORY                      |

## 1. INTRODUCTION

#### 1.1. Scope

This document describes how to use Web CM of the Telit FT980 family module, which allows you to check the device information and the network connection status and to change configurations. All the features and solutions detailed are applicable to all FT980 family variants, where "FT980 family" refers to the variants listed in the applicability table.

#### 1.2. Audience

This document is intended for Telit customers, especially system integrators, about to implement their applications using our FT980 family module.

#### 1.3. Contact Information, Support

For general contact, technical support services, technical questions and report documentation errors contact Telit Technical Support at:

• TS-APAC@telit.com

#### 1.4. Text Conventions

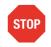

Danger – This information MUST be followed or catastrophic equipment failure or bodily injury may occur.

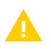

Caution or Warning – Alerts the user to important points about integrating the module, if these points are not followed, the module and end user equipment may fail or malfunction.

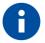

Tip or Information – Provides advice and suggestions that may be useful when integrating the module.

All dates are in ISO 8601 format, i.e. YYYY-MM-DD.

## 2. WEB CM ACCESS

#### 2.1. Access Method

User can connect to Web CM by using a web browser on PC via an Ethernet or USB cable connected to the device.

- 1. Start the web browser on your PC.
- 2. Enter "http://192.168.225.1" URL in your web browser to access to the Web CM.

```
← → C ☆ ⊗ http://192.168.225.1
```

3. Input your ID and password on the sign in page, and press the "Sign in" button.

| (Initial ID : user / P     | W:1234) |
|----------------------------|---------|
| <b>Telit</b><br>WebCM      |         |
| Sign in to start your sess | sion    |
| ID                         | -       |
| PW                         |         |
|                            | Sign In |

4. In the first sign in, you must change the initial password and sign in again with your new password.

| ssword Change                                           | Device Setting / Password C                                                                    |
|---------------------------------------------------------|------------------------------------------------------------------------------------------------|
| You can change the password to signi                    | n to the web.                                                                                  |
| If you change your password, you will                   | be required to enter the new password when you signin again.                                   |
| Password should have one numeric, c<br>between 8 to 15. | one lower case, one upper case letter and one special character, and password length should be |
| Current Password                                        |                                                                                                |
| New Password                                            |                                                                                                |
| Confirm New Password                                    |                                                                                                |
|                                                         | Chan                                                                                           |

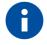

You can change your password anytime in the "Device Settings > Password Change" menu.

#### 2.2. **Basic User Interface**

The user interface of Web CM is as follows.

| Telit webcm            | Connection State | e: 5G NR / Full service [Sub-6] RSRP: -44 dBm / RSR | Q: -11 dB / SNR: 37.5 dB       | 🖾 🖴 LANGUAGE 👻 🔒 user 👻                                 |
|------------------------|------------------|-----------------------------------------------------|--------------------------------|---------------------------------------------------------|
| Device Information     | Device Inform    | nation                                              |                                | Device Information                                      |
| 🎎 Advanced Setting 🛛 👻 |                  |                                                     |                                |                                                         |
| O Firewall Setting     | Model Name       | F                                                   | APN                            |                                                         |
| O Router Setting       | SW Version       | r                                                   | IP                             | · · · · · · · · · · · · · · · · · · ·                   |
| 🔅 Device Setting 🗸 🗸   |                  | · · · · · · · · · · · · · · · · · · ·               |                                |                                                         |
| O USIM Management      | Network Name     | CIT                                                 | Default DNS                    | · · · · · · · · · · · · · · · · · · ·                   |
| O Password Change      | Connection       | 5G NR / Full service                                | Secondary DNS                  |                                                         |
| O Reset                | State            |                                                     |                                | ·                                                       |
| O Data Usage           | Connected Time   | 0:07:45                                             | Subnet Mask /<br>Prefix Length |                                                         |
| 🌲 Upgrade              | Phone Number     | C1111 (1111)                                        |                                |                                                         |
|                        | IMEI             | c:::::::::::::::::::::::::::::::::::::              | Default Gateway                | ······                                                  |
|                        | IMSI             | 450051284392498                                     | MTU                            | ·····                                                   |
|                        | Signal Strength  | [Sub-6] RSRP: -46 dBm / RSRQ: -11 dB / SNR:         |                                | ·                                                       |
|                        | <b>- -</b>       | 37.0 dB                                             | Memory Usage                   | 139.9 MB / 223.8 MB                                     |
|                        |                  |                                                     |                                |                                                         |
|                        |                  |                                                     | Copyright © 2019               | Telit Wireless Solutions Co., Ltd. All Rights Reserved. |

Copyright © 2019 Telit Wireless Solutions Co., Ltd. All Rights Reserved.

- 1. Status bar: Connection state, Received signal strength, Language selection and Account
- 2. Device Information : Equipment overview and network status
- 3. Advanced Setting
  - Firewall Setting : Allowed packets, IP filter
  - Router Setting : Private network setting, IP assignment, Port forwarding, DMZ hosting
- 4. Device Setting
  - USIM Management : ICCID, USIM card lock, Input PIN, Change PIN
  - Password Change : Change sign in password
  - Reset : Change all settings to factory defaults
  - Data Usage : Transmit and Receive size of packets
- 5. Upgrade : Current firmware information, Upgrade to the latest firmware version

## 3. DEVICE INFORMATION

User can check equipment overview information such as model name, software version and connection information with the network operator.

| i Device Information   | Device Inform   | nation                                                 |                 | Device Information                     |
|------------------------|-----------------|--------------------------------------------------------|-----------------|----------------------------------------|
| 🗱 Advanced Setting 🛛 🛩 | Model Name      | []                                                     | APN             |                                        |
| O Firewall Setting     |                 |                                                        |                 |                                        |
| O Router Setting       | SW Version      | F                                                      | IP              | · · · · · · · · · · · · · · · · · · ·  |
| 💠 Device Setting 🛛 🗸   |                 | 1                                                      | Default DNS     |                                        |
| O USIM Management      | Network Name    | cii:                                                   | Default DN3     | ·                                      |
| O Password Change      | Connection      | 5G NR / Full service                                   | Secondary DNS   |                                        |
| O Reset                | State           |                                                        |                 | ······································ |
| O Data Usage           | Connected Time  | 0:07:45                                                | Subnet Mask /   |                                        |
| 🍰 Upgrade              | Phone Number    | C2220 (2000)                                           | Prefix Length   | ·                                      |
|                        | IMEI            |                                                        | Default Gateway | · · · · · · · · · · · · · · · · · · ·  |
|                        | IMSI            | 450051284392498                                        | MTU             |                                        |
|                        | Signal Strength | [Sub-6] RSRP: -46 dBm / RSRQ: -11 dB / SNR:<br>37.0 dB | Memory Usage    | 139.9 MB / 223.8 MB                    |

- Medel Name : Displays device name.
- SW Version : Displays current firmware version.
- Network Name : Displays connected mobile network operator.
- Connection State : Displays connected radio access technology and service state.
- Connected Time : Displays how long the connection with the network.
- Phone Number : Displays subscriber phone number.
- IMEI : Displays device IMEI(International Mobile Equipment Identity).
- IMSI : Displays subscriber IMSI(International Mobile Subscriber Identity).
- Signal Strength : Displays received signal strength indicator from mobile network.
- APN : Displays APN(Access Point Name) between connected mobile network.
- IP : Displays public IP address assigned by mobile network.

- Default DNS : Displays default DNS(Domain Name System) address assigned by mobile network.

- Secondary DNS : Displays secondary DNS(Domain Name System) address assigned by mobile network.

- Subnet Mask / Prefix Length : Displays subnet mask in case of IPv4 and prefix length in case of IPv6 assigned by mobile network.

- Default Gateway : Displays default gateway assigned by mobile network.
- MTU : Displays MTU(Maximum Transmission Unit) size.
- Memory Usage : Displays current used memory size / maximum usable memory size.

## 4. ADVANCED SETTING

User can configure firewall setting and router setting.

### 4.1. Firewall Setting

Users can add, modify or remove IP filters. And then user can enable or disable firewall by choosing whether to accept or drop packets in that IP filter list.

| 1 Device Information | Firewall Sett    | ing            |                     |               |      | Advance | ed Setting / Firewall Setting |
|----------------------|------------------|----------------|---------------------|---------------|------|---------|-------------------------------|
| 😂 Advanced Setting 💙 |                  |                |                     |               |      |         |                               |
| O Firewall Setting   | Firewall Setting | Disabl         | e 🌒 Enable          |               |      |         |                               |
| O Router Setting     | Packets Allowed  | Setting Drop   | Accept              |               |      |         |                               |
| 🔹 Device Setting 🛛 👻 |                  |                |                     |               |      |         | Save                          |
| O USIM Management    |                  |                |                     |               |      |         |                               |
| O Password Change    | IP Filter        |                |                     |               |      |         | +                             |
| O Reset              | IP               |                | Src Mask(Src Prefix | Src           | Dst  | ICMP    | ІСМР                          |
| O Data Usage         | Direction Ve     | ersion Address | Length)             | Protocol Port | Port | Туре    | Code                          |
| 🌲 Upgrade            |                  |                |                     |               |      |         |                               |
|                      |                  |                |                     |               |      |         |                               |
|                      |                  |                |                     |               |      |         |                               |
|                      |                  |                |                     |               |      |         |                               |
|                      |                  |                |                     |               |      |         |                               |
|                      |                  |                |                     |               |      |         |                               |

- Firewall Setting : Enables or Disables firewall.
- Packets Allowed Setting : Chooses whether to accept or drop packets in IP filter list.
- IP Filter : Adds, Modifies or Removes the list of IP filters used by firewall.

| Add Filter     | ×         | Add Filter              | ×    |
|----------------|-----------|-------------------------|------|
| Direction      | Inbound 🗸 | Direction Inbound ~     |      |
| IP Version     | IPv4.     | IP Version              |      |
| Src Address    |           | Src Address             |      |
| Src Mask       |           | Source prefix<br>length |      |
| Protocol       | TCP V     | Protocol TCP V          |      |
| Src Port       |           | Src Port                |      |
| Src Port Range |           | Src Port Range          |      |
| Dst Port       |           | Dst Port                |      |
| Dst Port Range |           | Dst Port Range          |      |
| Cancel         | Save      | Cancel                  | Save |

- Save button : Sets the firewall configuration.

### 4.2. Router Setting

User can configure private network setting, IP assignment, port forwarding and DMZ hosting.

| i Device Information | Router Setting                                | Advanced Setting / Router Setting                        |
|----------------------|-----------------------------------------------|----------------------------------------------------------|
| 🛠 Advanced Setting 👻 |                                               |                                                          |
| O Firewall Setting   | Network Setting                               |                                                          |
| O Router Setting     | IP Address 192 · 168 · 225 · 1                | DHCP Server                                              |
| 🔹 Device Setting 🛛 🗸 | Subnet Mask 255 . 255 . 0                     | DHCP Starting 192 . 168 . 225 . 20                       |
| O USIM Management    | Subnet Mask 255 · 255 · 255 · 0               | DHCP Starting 192 168 225 20   Address 20                |
| O Password Change    | Lease Time 720 Min                            | DHCP End 192 · 168 · 225 · 60                            |
| O Reset              |                                               | Address                                                  |
| O Data Usage         |                                               | Save                                                     |
| 1. Upgrade           | IP Assignment C                               | Port Forwarding +                                        |
|                      | Remaining<br>Name MAC Address IP Address Time | Internal External Internal<br>Address Port Port Protocol |
|                      | ······ 0                                      |                                                          |
|                      |                                               |                                                          |
|                      |                                               |                                                          |
|                      |                                               |                                                          |
|                      | DMZ Hosting                                   |                                                          |
|                      | On/Off Host IP                                |                                                          |
|                      |                                               |                                                          |
|                      |                                               | Save                                                     |
|                      |                                               |                                                          |

- Network Setting : Configures private network setting for IP address assignment by DHCP(Dynamic Host Configuration Protocol) or manual configuration.

- IP Assignment : Displays assigned client name, MAC address, IP address and remaining lease time.

- Port Forwarding : Sets forwarding list to redirect a communication request from one address and port number combination to another while the packets are traversing a network gateway.

| Add Port For     | warding | ×    |
|------------------|---------|------|
| Internal Address |         |      |
| External Port    |         |      |
| Internal Port    |         |      |
| Protocol         | ТСР     | ~    |
| Cancel           |         | Save |

- DMZ Hosting : Sets to forward all packets from external network to a specific private IP.

## 5. DEVICE SETTING

User can manage USIM, change Web CM password, reset all settings to factory defaults and view transmit / receive size of packets.

### 5.1. USIM Management

User can configure USIM card lock, PIN / PUK unlock and PIN code change.

| 1 Device Information   | USIM Management                          | Device Setting / USIM Management |
|------------------------|------------------------------------------|----------------------------------|
| 😂 Advanced Setting 🛛 🗸 |                                          |                                  |
| O Firewall Setting     | USIM Management                          |                                  |
| O Router Setting       |                                          |                                  |
| 🔹 Device Setting 🛛 👻   | USIM Card Lock PIN Code 4-&-digit number |                                  |
| O USIM Management      | Pin Code 4~6-agit humber                 |                                  |
| O Password Change      |                                          | Confirm                          |
| O Reset                |                                          |                                  |

- ICCID : Displays USIM ICCID(Integrated Circuit Card Identifier).

- USIM Card Lock : Sets USIM card lock or unlock. To lock up, select the toggle button to the "On" and input the PIN code, and then press the "Confirm" button. To unlock, select the toggle button to the "Off" and input the PIN code, and then press the "Confirm" button.

| USIM Management |          |         |
|-----------------|----------|---------|
| ICCID           | c=====;  |         |
| USIM Card Lock  | PIN Code |         |
|                 |          | Confirm |

- Change PIN Code : Changes PIN code. The PIN code can be changed only in the locked state.

| Change PIN Code      |                  |
|----------------------|------------------|
| Remaining Count      | 3                |
| Current PIN Code     | 4~8-digit number |
| New PIN Code         | 4~8-digit number |
| Confirm New PIN Code | 4~8-digit number |
|                      | Confirm          |

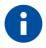

When USIM card lock is set, you must enter the PIN code on the USIM Management menu after connecting to Web CM each time the device is turned on.

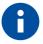

If user enters incorrect PIN code 3 times, the USIM card will be locked. You need to enter PUK code to unlock it. If the incorrect PUK cdoe is entered ten times in a row, the USIM card will become permanently locked. Then, you must take valid certificates to the network provider to reissue a new SIM card.

## 5.2. Web CM Sign In Password Management

User can change the Web CM sign in password.

| 1 Device Information   | Password Change Device Setting / Password Change                                                                                                  | ge |
|------------------------|----------------------------------------------------------------------------------------------------|----|
| 🗱 Advanced Setting 🛛 🗸 |                                                                                                    |    |
| O Firewall Setting     | You can change the password to signin to the web.                                                                                                 |    |
| O Router Setting       | If you change your password, you will be required to enter the new password when you signin again.                                                |    |
| Device Setting         | Password should have one numeric, one lower case, one upper case letter and one special character, and password length should be between 8 to 15. |    |
| O USIM Management      |                                                                                                    |    |
| O Password Change      | Current Password                                                                                                    |    |
| O Reset                |                                                                                                    |    |
| O Data Usage           | New Password                                                                                                    |    |
| 🏂 Upgrade              | Confirm New Password                                                                                                    |    |
|                        |                                                                                                    |    |
|                        | Change                                                                                                    |    |

- Current Password : Inputs current password.
- New Password : Inputs new password.
- Confirm New Password : Inputs new password again to confirm it.

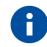

The initial password is "1234".

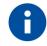

After changing the password, you must sign in again with the new password.

## 5.3. Factory Reset

User can reset all settings to factory defaults.

| 1 Device Information   | Reset Device Setting / Reset                            |
|------------------------|---------------------------------------------------------|
| 🗱 Advanced Setting 🛛 🗸 |                                                         |
| O Firewall Setting     | You can reset device settings to factory defaults.      |
| O Router Setting       | Click the execute button to execute the initialization. |
| 🔅 Device Setting 🛛 👻   | After initialization, the device will reboot.           |
| O USIM Management      |                                                         |
| O Password Change      | Execute                                                 |
| O Reset                |                                                         |

- Execute button : Starts reset process.

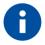

Device will reboot after reset. You must need to reconnect to the Web CM after a while.

## 5.4. Data Usage

User can check the data usage on device.

| i Device Information   | Data Usage             | De                                                                      | evice Setting / Data Usage |
|------------------------|------------------------|-------------------------------------------------------------------------|----------------------------|
| 🗱 Advanced Setting 🛛 🗸 |                        |                                                                         |                            |
| O Firewall Setting     | Data usage is measured | at the device, so it may be different from the mobile network operator. |                            |
| O Router Setting       |                        |                                                                         |                            |
| 🔹 Device Setting 🛛 👻   | Usage                  |                                                                         |                            |
| O USIM Management      | Transmit               | 383.7 KB                                                                |                            |
| O Password Change      | Receive                | 3.2 MB                                                                  |                            |
| O Reset                |                        |                                                                         | Reset                      |
| O Data Usage           |                        |                                                                         |                            |
| 🏦 Upgrade              |                        |                                                                         |                            |

- Usage : Shows the size of data sent and received. Press the "Reset" button to initialize the usage.

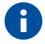

Data usage is measured at the device, so it may be different from the mobile network operator. You should contact the network operator for the exact usage.

## 6. UPGRADE

| 1 Device Information   | Upgrade                                                                                                    | Upgrade  |
|------------------------|----------------------------------------------------------------------------------------------------|----------|
| 🗱 Advanced Setting 🛛 🗸 |                                                                                                    |          |
| O Firewall Setting     | Firmware Information                                                                                               |          |
| O Router Setting       | Current Software Information                                                                                       |          |
| 🔅 Device Setting 🛛 🗸   |                                                                                                    |          |
| O USIM Management      |                                                                                                    | $\equiv$ |
| O Password Change      | Upgrade                                                                                                    |          |
| O Reset                | The device will reboot after the firmware download. And the device will continue to progress the firmware upgrade. |          |
| O Data Usage           | Do not turn off the power or disconnect connection during the upgrade.                                             |          |
| 🏦 Upgrade              | In order to update a new WebCM page, it is necessary to initialize your web browser cache.                         |          |
|                        |                                                                                                    |          |
|                        |                                                                                                    | _        |
|                        | Exec                                                                                                    | tute     |
|                        |                                                                                                    |          |

User can check current software information and upgrade the latest firmware version.

- Firmware Information : Displays current software version.

- Upgrade : Starts upgrade to the latest firmware manually. Press the "Execute" button to connect to the manufacturer's server, and device verifies that server has the new version and continues the upgrade.

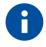

Device will reboot after the firmware download and the device will continue to progress the firmware upgrade. You can reconnect to the Web CM after a while. In order to update a new Web CM page, it is necessary to initialize web browser cache.

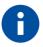

When device is turned on, it will connect to the manufacturer's server automatically to check if there's the new software version. If you sign in to the Web CM, it will guide you to move to the Upgrade menu. If you press the "Execute" button, the device will start the upgrade.

## 7. GLOSSARY AND ACRONYMS

| APN    | Access Point Name                        |
|--------|------------------------------------------|
| DHCP   | Dynamic Host Configuration Protocol      |
| DMZ    | De-Militarized Zone                      |
| DNS    | Domain Name System                       |
| ICCID  | Integrated Circuit Card Identifier       |
| IMEI   | International Mobile Equipment Identity  |
| IMSI   | International Mobile Subscriber Identity |
| IP     | Internet Protocol                        |
| MAC    | Media Access Control                     |
| MTU    | Maximum Transmission Unit                |
| PIN    | Personal Identification Number           |
| RSSI   | Received Signal Strength Indicator       |
| PUK    | Personal Unblocking Key                  |
| USIM   | Universal Subscriber Identify Module     |
| WEB CM | Web Connection Manager                   |

## 8. DOCUMENT HISTORY

| Revision | Date       | Changes         |
|----------|------------|-----------------|
| Rev 1    | 2020-11-05 | Initial release |
| Rev 2    | 2020-12-15 | Fix index issue |
|          |            |                 |
|          |            |                 |
|          |            |                 |
|          |            |                 |
|          |            |                 |
|          |            |                 |
|          |            |                 |
|          |            |                 |

# SUPPORT INQUIRIES

Link to **www.telit.com** and contact our technical support team for any questions related to technical issues.

## www.telit.com

Telit Communications S.p.A. Via Stazione di Prosecco, 5/B I-34010 Sgonico (Trieste), Italy

Telit IoT Platforms LLC 5300 Broken Sound Blvd, Suite 150 Boca Raton, FL 33487, USA Telit Wireless Solutions Inc. 3131 RDU Center Drive, Suite 135 Morrisville, NC 27560, USA

Telit Wireless Solutions Co., Ltd. 8th Fl., Shinyoung Securities Bld. 6, Gukjegeumyung-ro8-gil, Yeongdeungpo-gu Seoul, 150-884, Korea

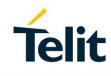

Telit Wireless Solutions Ltd. 10 Habarzel St. Tel Aviv 69710, Israel

Telit Wireless Solutions Technologia e Servicos Ltda Avenida Paulista, 1776, Room 10.C 01310-921 São Paulo, Brazil

Telit reserves all rights to this document and the information contained herein. Products, names, logos and designs described herein may in whole or in part be subject to intellectual property rights. The information contained herein is provided "as is". No warranty of any kind, either express or implied, is made in relation to the accuracy, reliability, fitness for a particular purpose or content of this document. This document may be revised by Telit at any time. For most recent documents, please visit www.telit.com Copyright © 2016, Telit